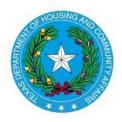

Texas Department of Housing and Community Affairs Instructions for Adding Buildings and Units in CMTS

Created Date: March 31, 2017 Date Last Updated: March 31, 2017

### **Section 1: Introduction**

This document provides instructions for creating building and units for a property, using screens in CMTS that allow up to 20 buildings or units at a time to be added. Buildings and units must be created before household and tenant data can be entered through CMTS or uploaded through the CMTS Unit Upload feature.

### Section 2: Navigating to the Screens for Adding and Editing Buildings and Units

The first screen displayed after logging in to CMTS is the **Your Property Listings** screen. Click the **Unit Status Report** link on that screen as shown below.

# **CMTS Property Reporting System**

### admtest Property Listings

| Property<br>ID | Property<br>Name | Annual Owners<br>Compliance<br>Reports | 8609<br>Part II<br>Report | Unit<br>Status<br>Report | Update<br>Contact<br>Information | Edit<br>Manager<br>Password                 | Reports        | Unit Data<br>Upload              |
|----------------|------------------|----------------------------------------|---------------------------|--------------------------|----------------------------------|---------------------------------------------|----------------|----------------------------------|
| 5173           | Test<br>Property |                                        |                           | Unit<br>Status<br>Report | Update<br>Contact<br>Information | <u>Edit</u><br><u>Manaqer's</u><br>Password | <u>Reports</u> | Upload Unit<br>Household<br>Data |

Next, on the **Property Detail** screen, click the **Add and Edit Buildings** or **Add and Edit Units** links to add and edit buildings or units.

## **CMTS Property Reporting System**

rint Unit Status Report | Submit Reports | Vacancy Clearinghouse | | Add and Edit Buildings | Add and Edit Units

Property Selection | Logout

### **Section 3: Adding and Editing Buildings**

After clicking **Add and Edit Buildings** on the **Property Detail** screen , click the **add many** link to add up to 20 buildings at a time. You can also click the **add** link to add one at a time.

## **CMTS Property Reporting System**

#### Property Detail > Buildings

| Units | Done | Edit | Home Units | Exempt Units | Market Units | LIHTC Units | Total Units | Fraction | Building# | Bin# |
|-------|------|------|------------|--------------|--------------|-------------|-------------|----------|-----------|------|
|       |      |      |            |              |              |             |             |          |           |      |
|       |      |      |            |              |              |             |             |          |           |      |

On the Add Buildings to Property screen, enter the BIN (No dashes), Building #, Sequence number, and LIHTC Building flag for each building.

- Building Identification Number ("BIN") Enter the BIN with no dashes for each building. The ٠ Department has provided the owner with a range of BINs in the development's allocation paperwork which may be assigned to the buildings. Please note that not all funding sources will require BINs.
- Building Number Enter each building's number. •
- Sequence Number - Enter the building's sequence number, which controls the order in which the buildings will be listed on the Unit Status Report. This should generally match the building number; however, in some circumstances (e.g., the development starts with building number 2), this may not be the case.
- LIHTC Building Select Yes or No from the drop-down to indicate whether the building has received ٠ Tax Credit funding.

| Name             | Туре              | ID           | Units   | Buildings         |
|------------------|-------------------|--------------|---------|-------------------|
| Test Property    | Individual/Family | 5173         | 10      | null              |
| Bin              | Building #        | s            | equence | LIHTC<br>Building |
| Bin<br>TX 189991 | Building #        | Sequenc<br>1 | e       | LIHTC<br>Yes 🔻    |
| Bin<br>TX 189992 | Building #        | Sequenc<br>2 | e       | LIHTC<br>Yes 🔻    |
| Bin<br>TX 189993 | Building #        | Sequenc<br>3 |         | LIHTC<br>Yes 🔻    |
| Bin              | Building #        | Sequenc      | ie kł   | LIHTC<br>Yes 🔻    |
| Bin              | Building #        | Sequenc      | e       |                   |

## **CMTS Property Reporting System**

Buildings > Units

A del Duildinen de Drensch.

Click Save and Finish at the bottom of the screen to add the buildings.

Instructions for Adding Buildings and Units in CMTS

| 1.  |            |                   | Yes 🔻           |
|-----|------------|-------------------|-----------------|
| Bin | Building # | Sequence          | LIHTC           |
|     |            |                   | Yes 🔻           |
| Bin | Building # | Sequence          | LIHTC           |
|     |            |                   | Yes 🔻           |
|     |            | Save and Continue | Save and Finish |
|     |            | Bave and continue |                 |

The system will return to the **Property Buildings** screen, where the buildings you added will be displayed.

### Property Detail > Buildings

| Bin#     | Building# | Fraction | Total Units | LIHTC Units | Market Units | Exempt Units | Home Units | Edit   | Done | Units   |
|----------|-----------|----------|-------------|-------------|--------------|--------------|------------|--------|------|---------|
| TX189991 | 1         | 0        | 0           |             |              |              |            | [edit] |      | [units] |
| TX189992 | 2         | 0        | 0           |             |              |              |            | [edit] |      | [units] |
| TX189993 | 3         | 0        | 0           |             |              |              |            | [edit] |      | [units] |

To edit a **BIN**, **Building #**, **Sequence** number, or **LIHTC Building** flag, click the **edit** link.

#### Property Detail > Buildings **BUILDING DETAIL** Building Type Multi Family TX189991 Bin Building # 1 Sequence 1 LIHTC Building 1 Applicable Fraction 0% Basis Sq Ft 0% Basis Units 0% LIHTC Units Home Units Market Units Exempt Units Total Units 0 Low Income Sq Ft Market Sq Ft Total Sq Ft 0 Rent Floor Effective Date Has Accessible Units No Rent Floor Date Total Cost Purchase Price Land Value Market Value Lot Size **Disposition Type Disposition Date** Description

### **Section 4: Adding and Editing Units**

Before adding units, the unit types must first be defined. Click **Add and Edit Units** on the **Property Detail** screen , then click the **add** link in the **Unit Types** section of the **Property Units/Unit Types** screen to add unit types.

CMTS Property Reporting System

#### Buildings > Units

| OPERTY   | UNITS [0 FC | DUND] |        |                       |              |
|----------|-------------|-------|--------|-----------------------|--------------|
| Unit#    | Bldg        | Туре  | Status | Designation           | Edit         |
|          |             |       |        | [show all units] [add | ] [add many  |
| IT TYPES | Туре        |       | Rent   | Cost                  | Edit         |
|          |             |       |        |                       | [ <u>ado</u> |

On the Unit Profile pop-up screen, enter the required fields, which are **# of Bedrooms**, **# of Bathrooms**, and **As Of Date**. The value for **As Of Date** defaults to today's date, but you can edit that as needed. The **Rent**, **Square Footage**, and **Cost** of the unit type may also be entered, but those fields are not required. Click **add** when complete.

| of Bedrooms: | 1          |    | *# of Bathrooms: | 1    |
|--------------|------------|----|------------------|------|
| Rent         | 1000       |    | Square Footage:  | 750  |
| *As Of Date: | 03/22/2017 | 12 | Cost:            | 1000 |

The system will return to the **Property Units/Unit Types** screen, and the unit type that you added will be displayed in the **Unit Types** section.

#### Buildings > Units

| Unit# | Bldg | Туре | Status | Designation           | Edit               |
|-------|------|------|--------|-----------------------|--------------------|
|       |      |      |        |                       |                    |
|       |      |      |        | [show all units] [add | ] [add man         |
|       | Туре |      | Rent   | [show all units] [add | ] [add man<br>Edit |

In this example, **add** is clicked again to add a second unit type.

| of Bedrooms: | 2          |    | *# of Bathrooms: | 2    |  |
|--------------|------------|----|------------------|------|--|
| Rent         |            |    | Square Footage:  | 1200 |  |
| *As Of Date: | 03/22/2017 | 12 | Cost:            | 1500 |  |

After completing the fields and clicking **add** on the **Unit Profile** pop-up screen, the **Unit Types** list now displays both unit types that were added. Now we can click **add many** at the bottom of the **Property Units** section to add units of either of the two unit types created above.

## CMTS Property Reporting System

Buildings > Units

| Unit#      | Bldg                 | Туре | Status      | Designation           | Edit                 |
|------------|----------------------|------|-------------|-----------------------|----------------------|
|            |                      |      |             | [show all units] [add | ] [ <u>add man</u> y |
|            |                      |      |             |                       | l                    |
| UNIT TYPES | Туре                 |      | Rent        | Cost                  | Edit                 |
| JNIT TYPES | Туре                 | 1    | Rent<br>000 | Cost<br>1000          | Edit                 |
|            | Type<br>h - 750 sqft |      |             |                       | Edit                 |

After clicking **add many**, the system displays the **Add Units to Property** screen. The first step in adding units on this screen is to select the building to which the units belong. In this example, building TX189992 is selected.

## **CMTS Property Reporting System**

### Buildings > Units

### Add Units to Property

| - N        | ame        | Tj              | ype     | IC          |     | Units |     | Buildings |
|------------|------------|-----------------|---------|-------------|-----|-------|-----|-----------|
| Test Prope | rty        | Individual/Fam  | ily     | 5173        | •   | 10    | 3   |           |
| UNIT EN    | TRY        |                 |         |             |     |       |     |           |
|            |            | Building:       | TX18999 | 1 - Number: | 1 💌 |       |     |           |
|            |            | ype             | TX18999 | 1 - Number: | 1   | Numb  | or  |           |
|            |            | ype             | TX18999 | 2 - Number: | 2 N | Numo  | GI. |           |
| Unit Type: | 1 bdrm - 1 | oath - 750 sqft | TX18999 | 3 - Number: | 3   |       |     |           |
| Unit Type: | 1 bdrm - 1 | oath - 750 sqft | •       | Unit Numb   | er: |       |     |           |
| Jnit Type: | 1 bdrm - 1 | oath - 750 sqft | •       | Unit Numb   | er: |       |     |           |
|            |            |                 |         |             |     |       |     |           |

Next, select the **Unit Type** for each unit to be added and enter the **Unit Number**. In this example, five units are entered, all tagged with the **1 bdrm - 1 bath unit - 750 sqft** type.

| UNITEN       | IRY                          |                    |        |    |
|--------------|------------------------------|--------------------|--------|----|
|              | Building: TX                 | 189992 - Number: 2 | •      |    |
|              | Туре                         |                    | Number |    |
| Unit Type:   | 1 bdrm - 1 bath - 750 sqft 🔹 | Unit Number        | . 201  |    |
| Unit Type:   | 1 bdrm - 1 bath - 750 sqft 🔹 | Unit Number        | 202    |    |
| Unit Type:   | 1 bdrm - 1 bath - 750 sqft 🔹 | Unit Number        | . 203  |    |
| Unit Type:   | 1 bdrm - 1 bath - 750 sqft 🔹 | Unit Number        | 204    |    |
| Unit Type:   | 1 bdrm - 1 bath - 750 sqft 🔹 | Unit Number        | . 205  |    |
| Unit Type:   | 1 bdrm - 1 bath - 750 sqft 🔹 | Unit Number        |        |    |
| Unit Type:   | 1 bdrm - 1 bath - 750 sqft 🔹 | Unit Number        | c. 📃   |    |
| Unit Type:   | 1 bdrm - 1 bath - 750 sqft 🔻 | Unit Number        |        |    |
| Unit Type:   | 1 bdrm - 1 bath - 750 sqft 🔹 | Unit Number        | c      | he |
| Unit Type:   | 1 bdrm - 1 bath - 750 sqft 🔻 | Unit Number        | с [    |    |
| I Init Type: | 1 hdrm - 1 hath - 750 saft ▼ | Linit Number       | -      |    |

Click Save and Finish at the bottom of the screen to add the units.

| Onic type. I buttit - I bacit - 750 sqit - | Unit Number.      | ctions for Adding Buildings and Un | its in CM1 |
|--------------------------------------------|-------------------|------------------------------------|------------|
| Unit Type: 1 bdrm - 1 bath - 750 sqft 🔻    | Unit Number:      |                                    |            |
|                                            | Save and Continue | Save and Finish                    |            |

After clicking **Save and Finish**, the system displays the **Property Buildings/Property Units** screen, which lists all buildings and units for the property. (This screen can also be accessed by clicking **show all units** link at the bottom of the **Property Units** section of the **Property Units** screen.) The five units added in this example are now displayed on this screen.

## **CMTS Property Reporting System**

### Buildings > Units

| PROPERTY BUILDINGS |           |          |             |             |              |              |            |         |
|--------------------|-----------|----------|-------------|-------------|--------------|--------------|------------|---------|
| Bin#               | Building# | Fraction | Total Units | LIHTC Units | Market Units | Exempt Units | Home Units | Units   |
| TX189991           | 1         | 0        | 0           |             |              |              |            | [units] |
| TX189992           | 2         | 0        | 5           |             |              |              |            | [units] |
| TX189993           | 3         | 0        | 0           |             |              |              |            | [units] |
|                    |           |          |             |             |              |              | [all bui   | dings]  |

| Unit# | Bldg                    | Туре                       | Status | Designation | Edit   |
|-------|-------------------------|----------------------------|--------|-------------|--------|
| 201   | Bin: TX189992 Number: 2 | 1 bdrm - 1 bath - 750 sqft | Vacant |             | [edit] |
| 202   | Bin: TX189992 Number: 2 | 1 bdrm - 1 bath - 750 sqft | Vacant |             | [edit] |
| 203   | Bin: TX189992 Number: 2 | 1 bdrm - 1 bath - 750 sqft | Vacant |             | [edit] |
| 204   | Bin: TX189992 Number: 2 | 1 bdrm - 1 bath - 750 sqft | Vacant |             | [edit  |
| 205   | Bin: TX189992 Number: 2 | 1 bdrm - 1 bath - 750 sqft | Vacant |             | [edit] |

Clicking the **edit** link next to the unit you would like to edit opens the **Unit Details** pop-up screen. In the following example, unit 203 is selected for editing and then the Unit Type is changed from **1 bdrm - 1 bath - 750 sqft** to **2 bdrm - 2 bath - 1200 sqft**.

| Building:   | Bin: TX189992 Number: 2 🔻    |               |        |  |
|-------------|------------------------------|---------------|--------|--|
| *Unit Type: | 1 bdrm - 1 bath - 750 sqft 💌 |               |        |  |
| *Unit #:    | 2 bdrm - 2 bath - 1200 sqft  | *Unit Status: | Vacant |  |
| Home Desig: | 1 bdrm - 1 bath - 750 sqft   | Total Cost:   | 1000   |  |

| Unit# | Bldg                    | Туре                        | Status | Designation | Edit   |
|-------|-------------------------|-----------------------------|--------|-------------|--------|
| 201   | Bin: TX189992 Number: 2 | 1 bdrm - 1 bath - 750 sqft  | Vacant |             | [edit] |
| 202   | Bin: TX189992 Number: 2 | 1 bdrm - 1 bath - 750 sqft  | Vacant |             | [edit] |
| 203   | Bin: TX189992 Number: 2 | 2 bdrm - 2 bath - 1200 sqft | Vacant |             | [edit] |
| 204   | Bin: TX189992 Number: 2 | 1 bdrm - 1 bath - 750 sqft  | Vacant |             | [edit] |
| 205   | Bin: TX189992 Number: 2 | 1 bdrm - 1 bath - 750 sqft  | Vacant |             | [edit] |

## Section 4: Navigation Back to Previous Screens

To navigate from the **Property Buildings/Property Units** screen back to higher level screens, follow these steps:

a) Click the **Buildings** link to return to the **Property Buildings** screen.

|         |                   | 3         | CMT      | S Prop         | erty Re        | porting         | Syste         |  |  |  |  |
|---------|-------------------|-----------|----------|----------------|----------------|-----------------|---------------|--|--|--|--|
| Buildir | gs > <u>Units</u> |           |          |                |                |                 |               |  |  |  |  |
|         |                   |           |          |                |                |                 |               |  |  |  |  |
|         | Bin#              | Building# | Fraction | Total<br>Units | LIHTC<br>Units | Market<br>Units | Exem<br>Units |  |  |  |  |
|         | <u>TX189991</u>   | 1         | 0        | 0              |                |                 |               |  |  |  |  |
|         | TX189992          | 2         | 0        | 5              |                |                 |               |  |  |  |  |

b) On the **Property Buildings** screen, click the **Property Detail** link to return to the **Property Detail** screen.

# CMTS Property Reporting

| P | operty Det | ail > <u>Buildi</u> | ngs      |             |             |              |      |
|---|------------|---------------------|----------|-------------|-------------|--------------|------|
|   | PROPERTY   | 0                   |          | ]           |             |              |      |
|   | Bin#       | Building#           | Fraction | Total Units | LIHTC Units | Market Units | Exer |
|   | TX189991   | 1                   | 0        | 0           |             |              |      |

c) On the **Property Detail** screen, click the **Property Selection** link to return to the **Your Property Listings** screen.

## CMTS Property Reporting System

er Unit Occupancy | Print Unit Status Report | Submit Reports | Vacancy Clearinghouse | | Add and Edit Buildings | Add and Edit Units

Property Selection | Logout

|                  | Property#5173 De | etail             |                   |
|------------------|------------------|-------------------|-------------------|
| e: Test Property | Туре:            | Individual/Family | Scattered site: N |

## **CMTS Property Reporting System**

### admtest Property Listings

| PROPERT        | TIES             |                                     |                        |                                               |                                  |                                                    |         |                                         |                              |                                      |
|----------------|------------------|-------------------------------------|------------------------|-----------------------------------------------|----------------------------------|----------------------------------------------------|---------|-----------------------------------------|------------------------------|--------------------------------------|
| Property<br>ID | Property<br>Name | Annual Owners<br>Compliance Reports | 8609 Part<br>Il Report | Unit<br>Status<br>Report                      | Update<br>Contact<br>Information | Edit Manager<br>Password                           | Reports | Unit Data<br>Upload                     | Tenant Data<br>Upload        | Electronic<br>Document<br>Attachment |
| 5173           | Test Property    |                                     |                        | <u>Unit</u><br><u>Status</u><br><u>Report</u> | Update<br>Contact<br>Information | <u>Edit</u><br><u>Manaqer's</u><br><u>Password</u> | Reports | <u>Upload Unit</u><br>Household<br>Data | <u>Upload</u><br>Tenant Data | Attachments<br>(0)                   |

Logout